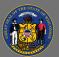

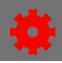

## Materials

Ō

Materials are a training type that can take the form of document, presentation, spreadsheet, image, or link to a website. After learners have viewed the material, they mark their own completion.

When creating a material for a document that is also available online, for example, a STAR job aid, do not upload a copy of the document. Create the material using the URL radio button to enter the website address.

- 1. Navigate to the **Menu** and select **Admin** > **Catalog**. Select **Materials**.
- 2. Select the Create Material button.
- 3. On the General page, enter the **Title**, **Material Type**, **Provider** and **Description**.
- 4. Create the material using the Material Source field.
  - Select the **URL** radio button and enter a website address.
    - Material URLs must begin with http:// or https://.
  - To upload a file, select the Upload Material radio button.
    - Supported file types are doc, docx, xls, xlsx, ppt, pptx, pps, ppsx, pdf, jpeg, jpe, jpg, gif, or zip. The maximum file size is 50 MB.
    - Select the Choose File button. Browse and select your material, select Upload, and then Save.
- 5. The General page has optional fields such as Training Hours, Keywords, Resources, and Material Image. Enter information in these fields as needed.
- 6. If your Material Type is On the Job Training, select the checkbox **Requires On The Job Training Completion Observer(s)**.

Requires On The Job Training Completion Observer(s)

Requires On The Job Training Completion Observer(s)

Active

 $\checkmark$ 

~

✓

 $\checkmark$ 

 $\checkmark$ 

Response Require

✓

Observers by Providers

Observers by OUs

Completion options

Training Hours

Score

Comm

Date Observed (Required)

The page will refresh, and new fields appear.

- Select the radio button for those who will serve as completion observers, Managers, Observers by Providers, or Observers by OUs.
- In the **Completion Options** section, select each of the options that are required.
- 7. The last three fields on the General page are optional: Version Details, Subject, and Prerequisite.
- 8. Select the **Next** button.
- 9. On the Availability page, use the **Select Criteria** button to select which users can access the material.
  - Use the checkboxes to configure the availability options: Include subordinates, Pre-Approved, Register Upon Approval.

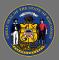

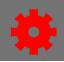

- 10. Select the **Next** button.
- 11. On the Emails page select the appropriate emails setting: System Defaults, Custom Emails, or No Emails.
- 12. Select Save to finish.

## Materials are marked completed by the user.

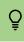

When a material changes, you can create a new version. Please see <u>online help</u> to learn about this process.